1. Click on the registration link then click on the "Register" button on top and not on "Login" on the right.

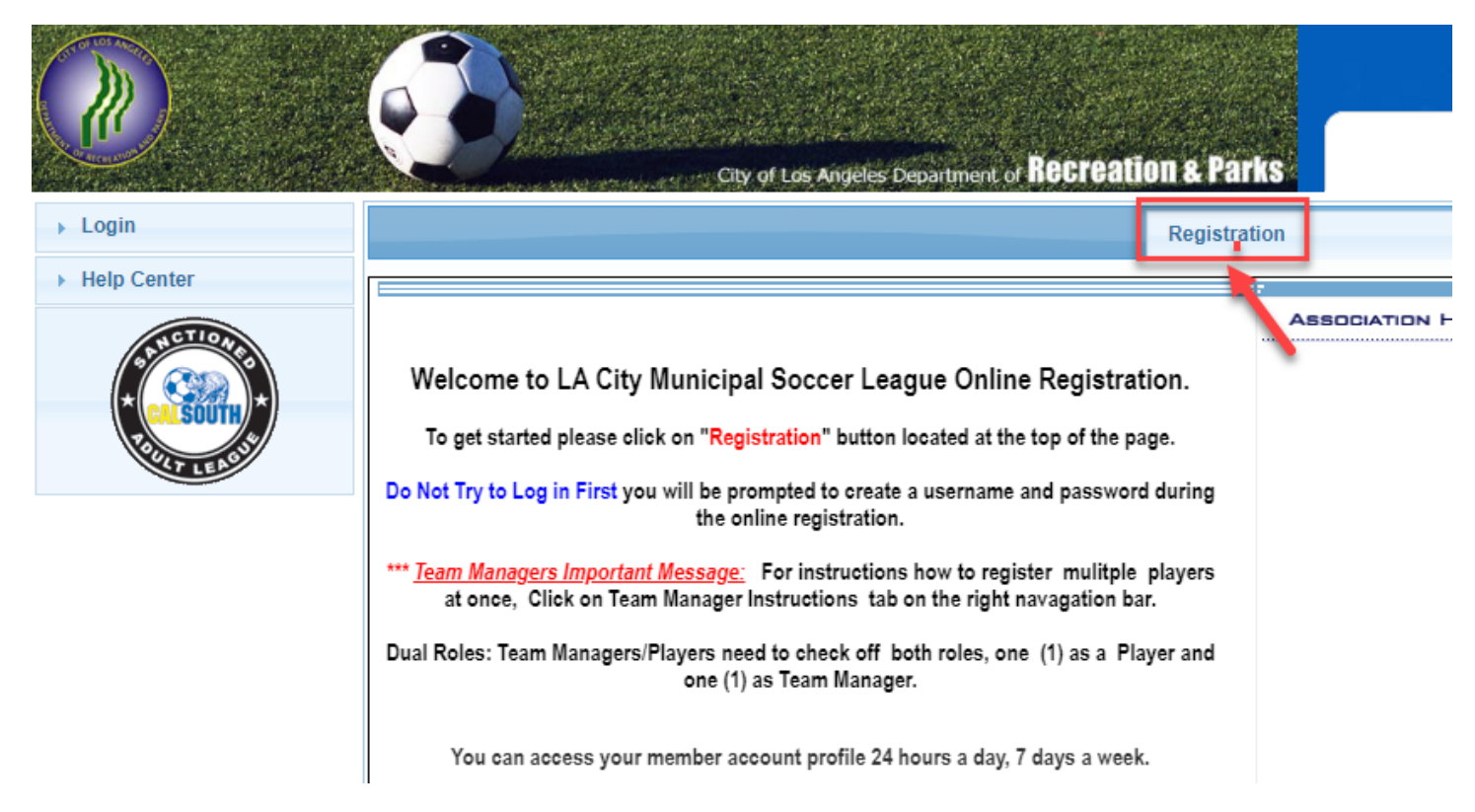

2. For new players, click on the "Create Account" button at the bottom to create your player profile. For returning players click on "Login with username." Click forgot password if you don't remember it.

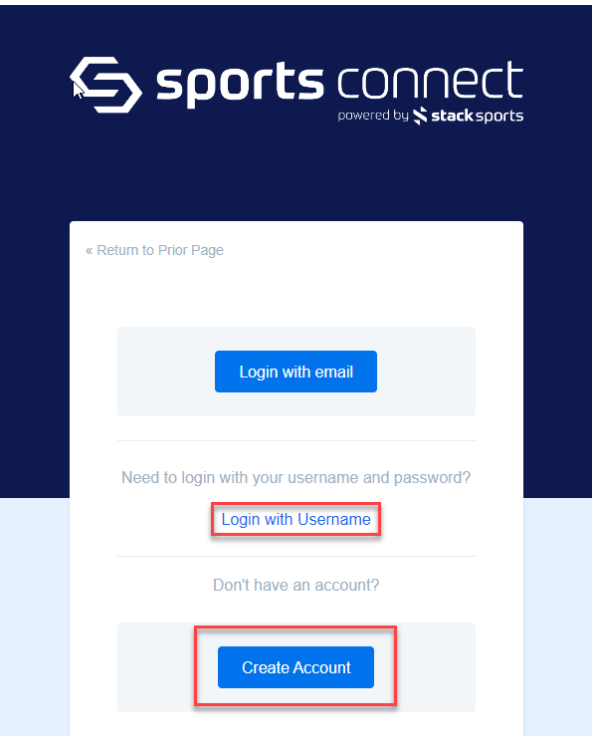

3. Select your team from the drop-down list and then click on the green "Continue" button.

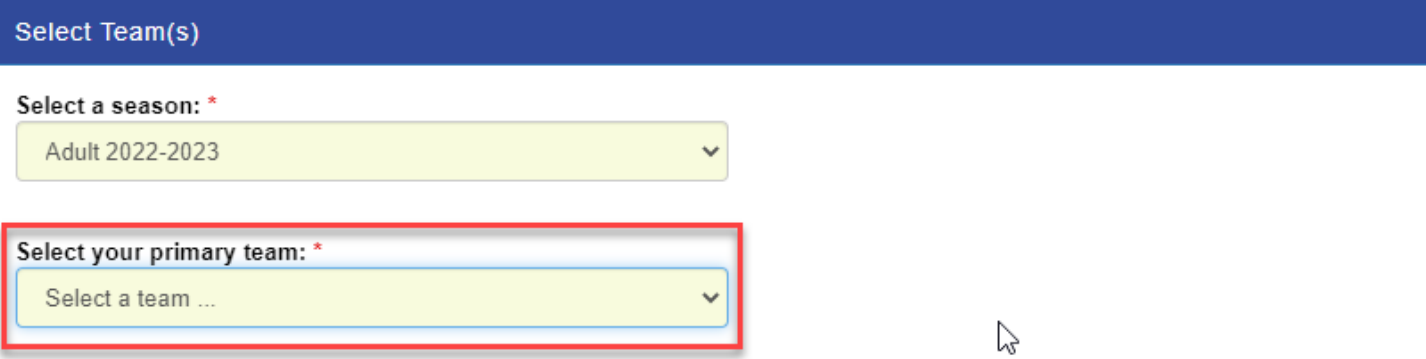

If you also play on other teams, then choose your multirostering teams below... Click to Show Multirostering Teams...  $\otimes$ 

\* are required fields

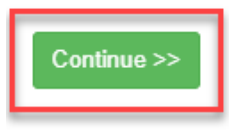

4. Click on "Add Self to Teams(s)" and then check the "Player" box.

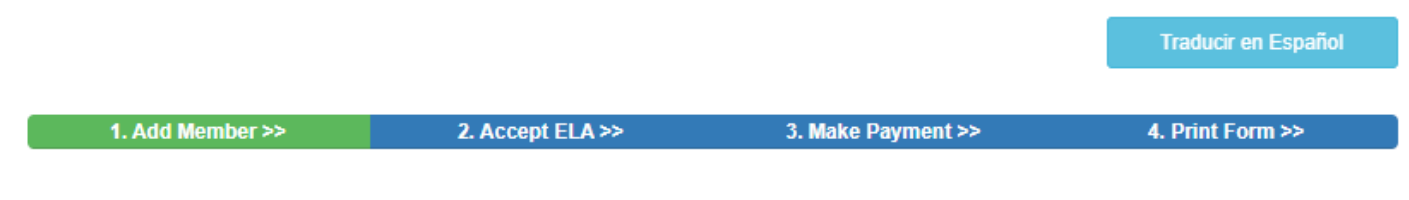

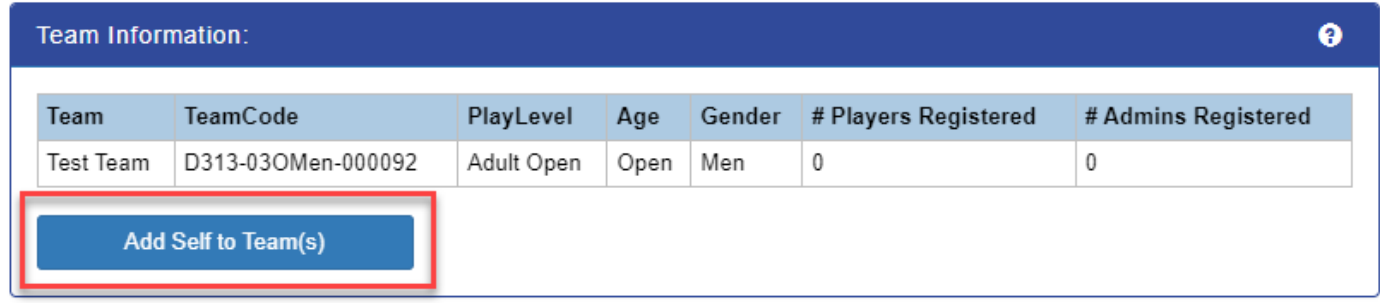

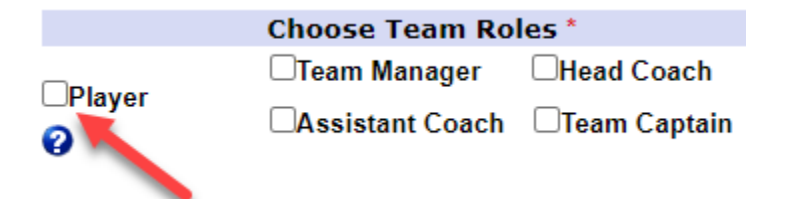

5. Enter information in required fields and then click on the green "Save" button at the bottom to continue. A player picture will be required to be uploaded as they are needed for the player ID cards.

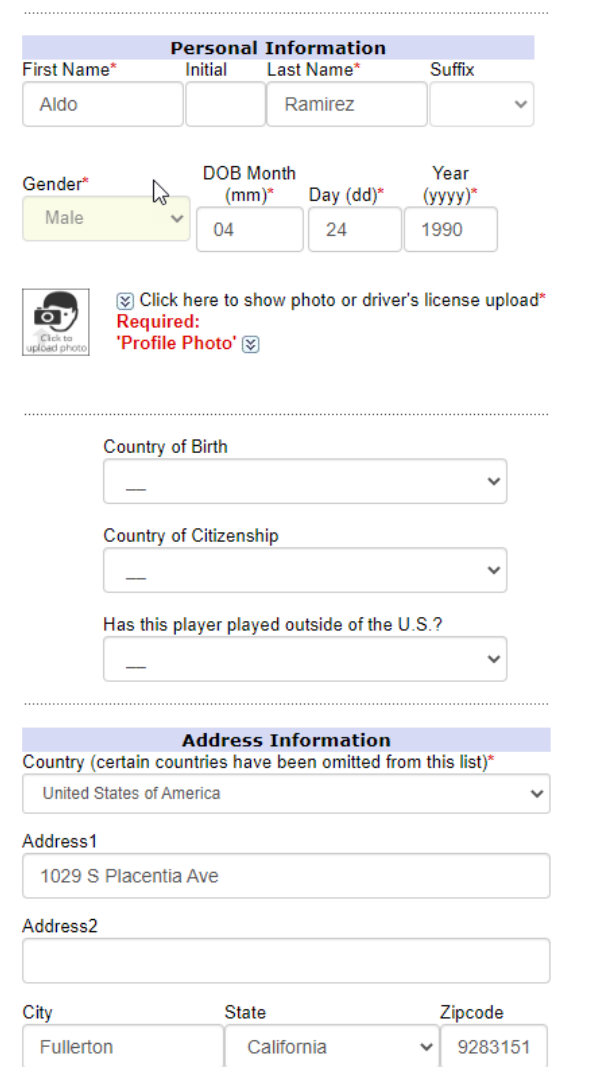

6. Click on the green "Continue" button

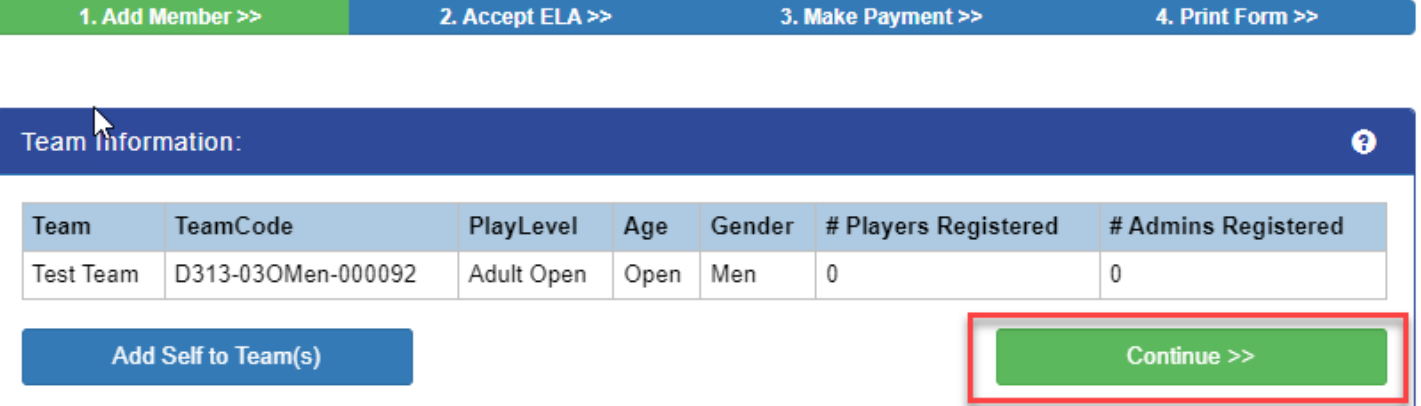

7. Check the "I Accept" box to accept the Cal South Waiver and then click on the green "Agree & Continue" button.

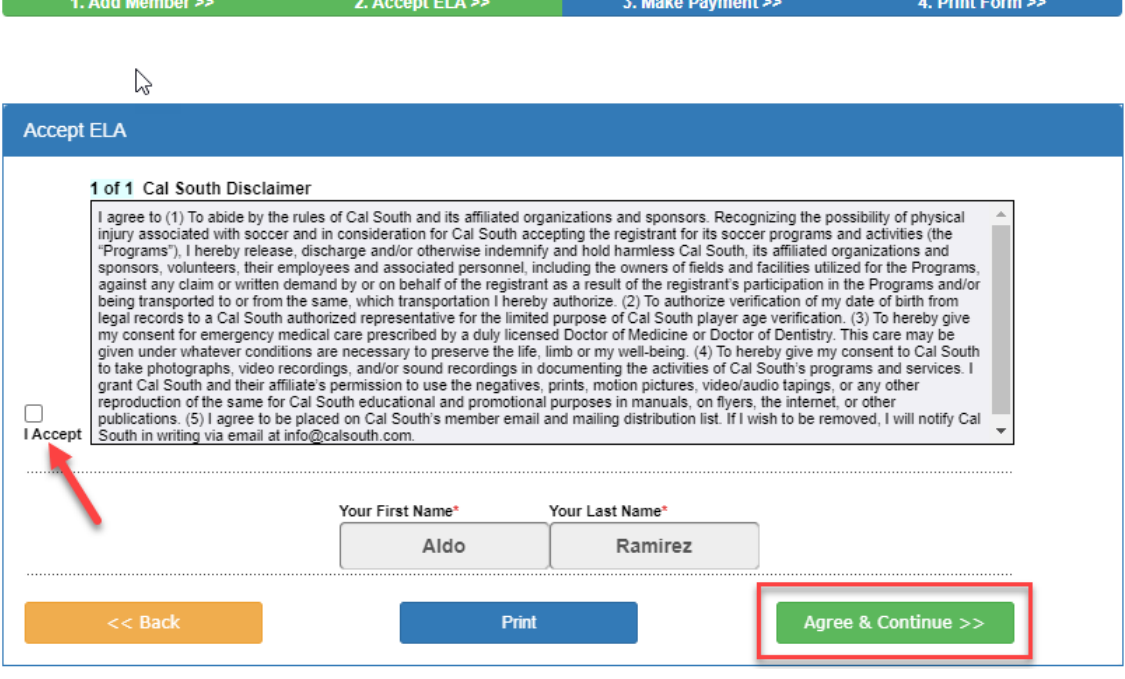

8. Submit payment and registration is now complete and you should be assigned to the you selected.